# **Proofpoint User Guide**

## Table of Contents

### **Contents**

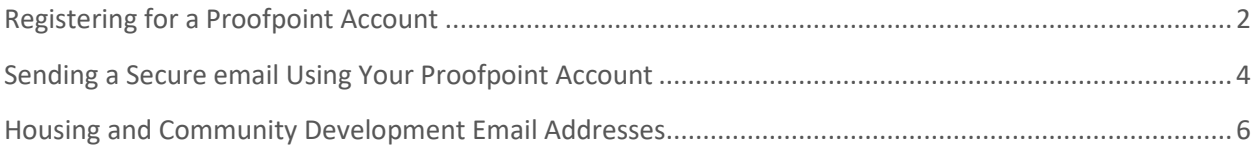

## <span id="page-1-0"></span>Registering for a Proofpoint Account

Enter your email address.

Select "Continue."

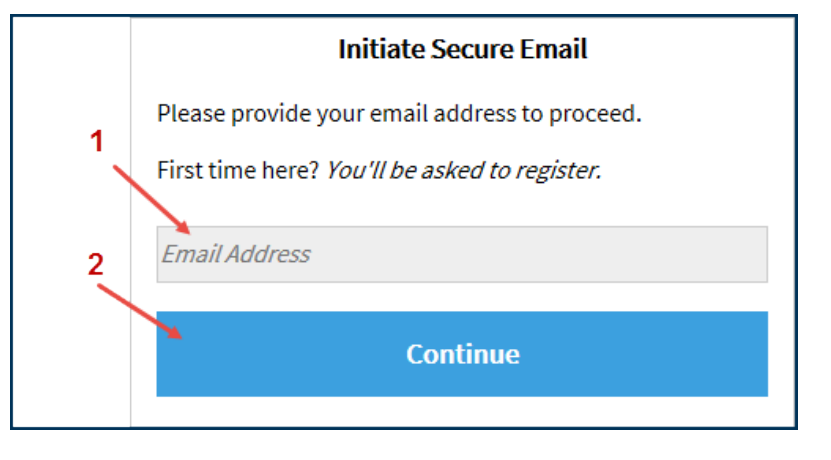

Complete the required account information (highlighted below) and select "Continue."

Your Proofpoint password must:

- Be 7-20 characters long
- Include at least one digit (0-9)
- Include at least one symbol character
- Must not include your username

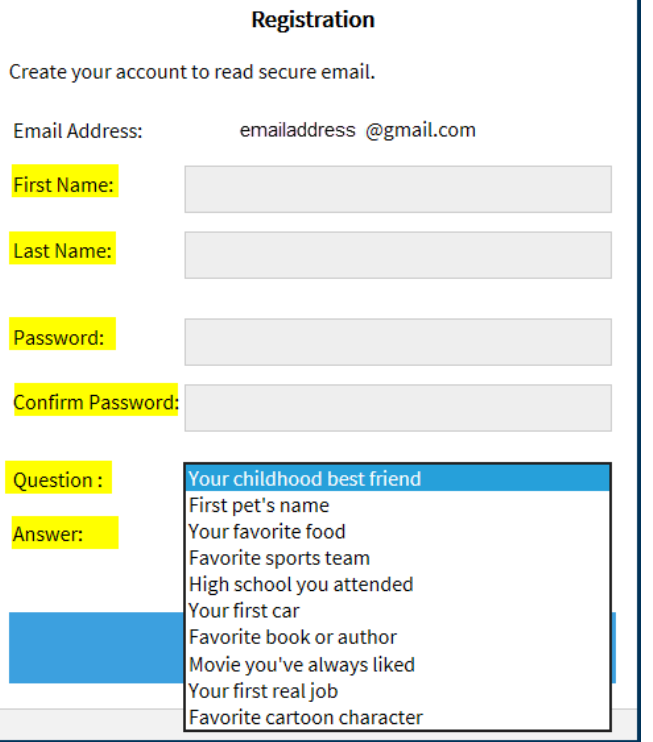

#### **Activation Request Sent**

A message will display instructing you to activate your account.

A verification message was sent to your email address which contains a URL you must use to activate your account. Once active, you will be able to send your secure message.

If you do not receive this message within a few moments, please check your spam folder or other filtering tools you may be using as this activation message sometimes gets blocked.

Within 30 minutes of registering for Proofpoint, log in to the email account you entered on the registration page, and select on the link. The URL will only work once and will expire 30 minutes from the time you register the account.

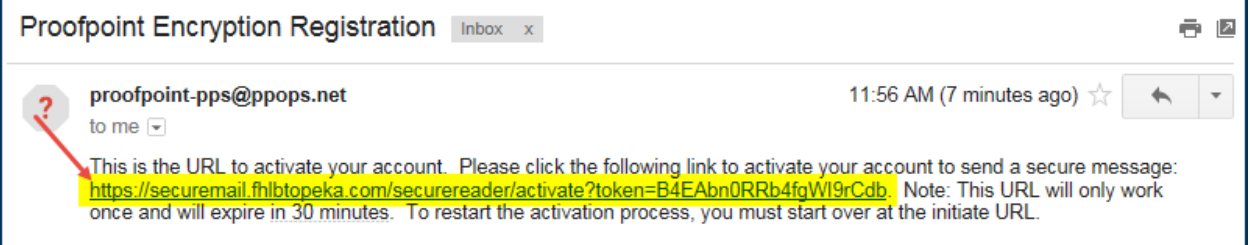

Once you have selected the link, you will be notified your registration is complete. Select "Continue" to log in to your Proofpoint account to begin sending documentation securely!

#### **Account Activated**

Your account has been created and activated.

**Continue** 

## <span id="page-3-0"></span>Sending a Secure email Using Your Proofpoint Account

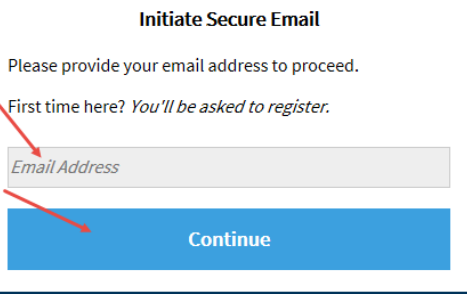

Enter your email address and select "Continue."

Enter your password. If you have forgotten your password, you may reset it by selecting "Forgot Password" and following the prompts.

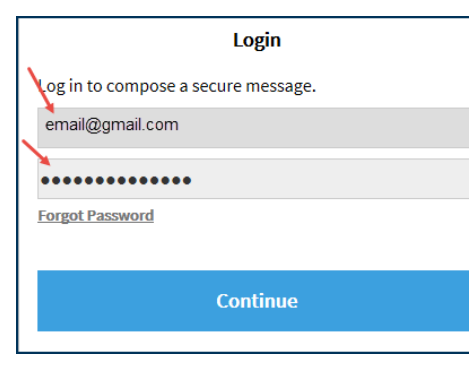

You may now send an email and any attached documentation securely.

- $\triangleleft$  Enter the information for recipients, the subject, and the content. A list of HC[D email addresses](#page-4-0) are included on the last page.
- If you need to attach a file, do so using the "Attach a file" button. Attach the file and select "Add."
- **Do not include special characters (i.e. &, @, !, etc.) in the subject line or document name.**
- \* If you would like to receive a copy of the email, check the box by "Send me a copy." A copy of the email will be sent to the email you registered with Proofpoint.
- When you are ready to send, select "Send."

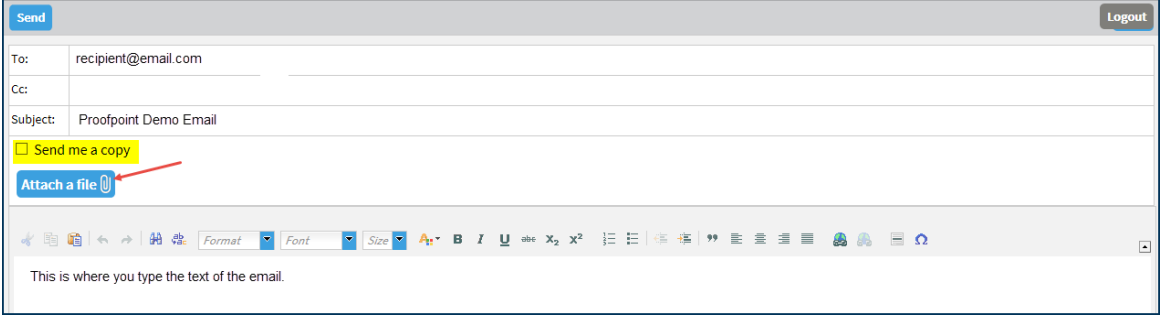

A message will display to verify the email was sent.

- If you want to send another email, select "New Message." Follow the *instructions* to send a secure message.
- <span id="page-4-0"></span>❖ If you do not wish to send another email, select "Logout."

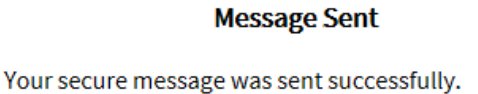

To exit click Logout or close this browser window.

**New Message** 

**Logout** 

## <span id="page-5-0"></span>Housing and Community Development Email Addresses

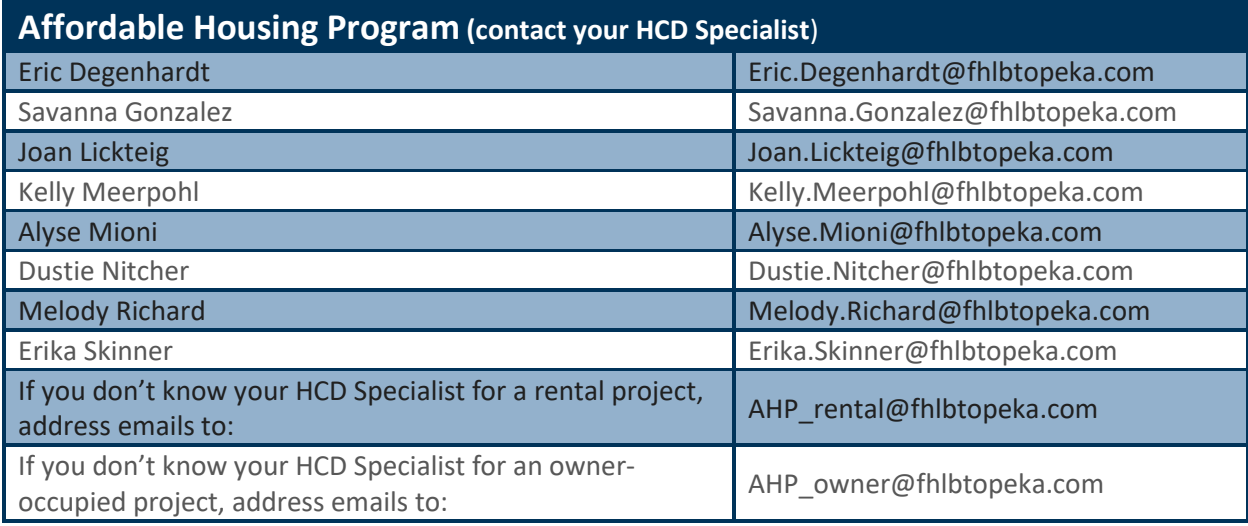

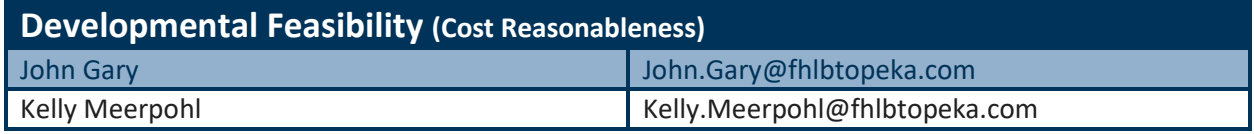

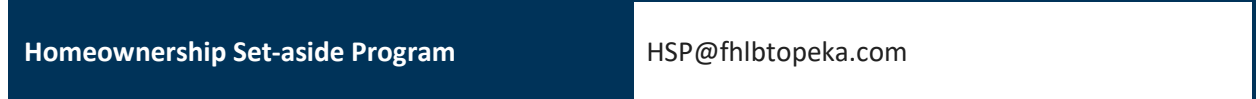

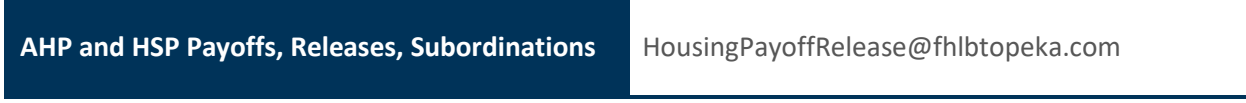

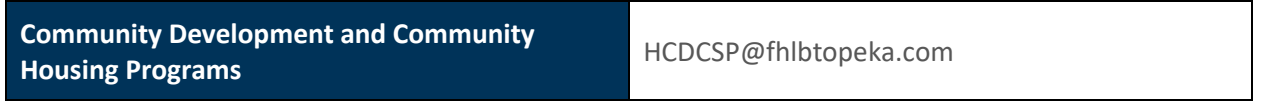